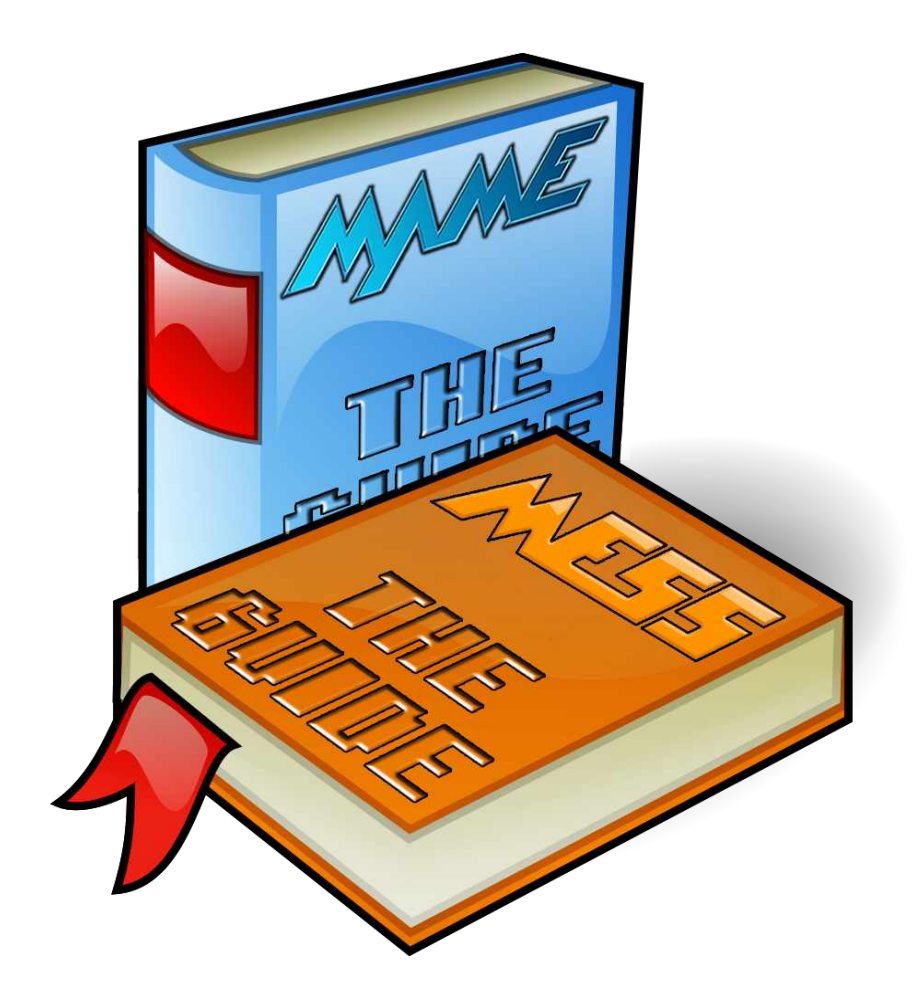

# MAME - Compilingscript V2.3a

by Mucci

Logo created by JackC

© 2016 by Mucci

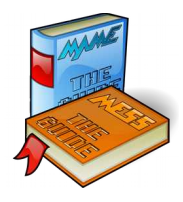

# **Contents**

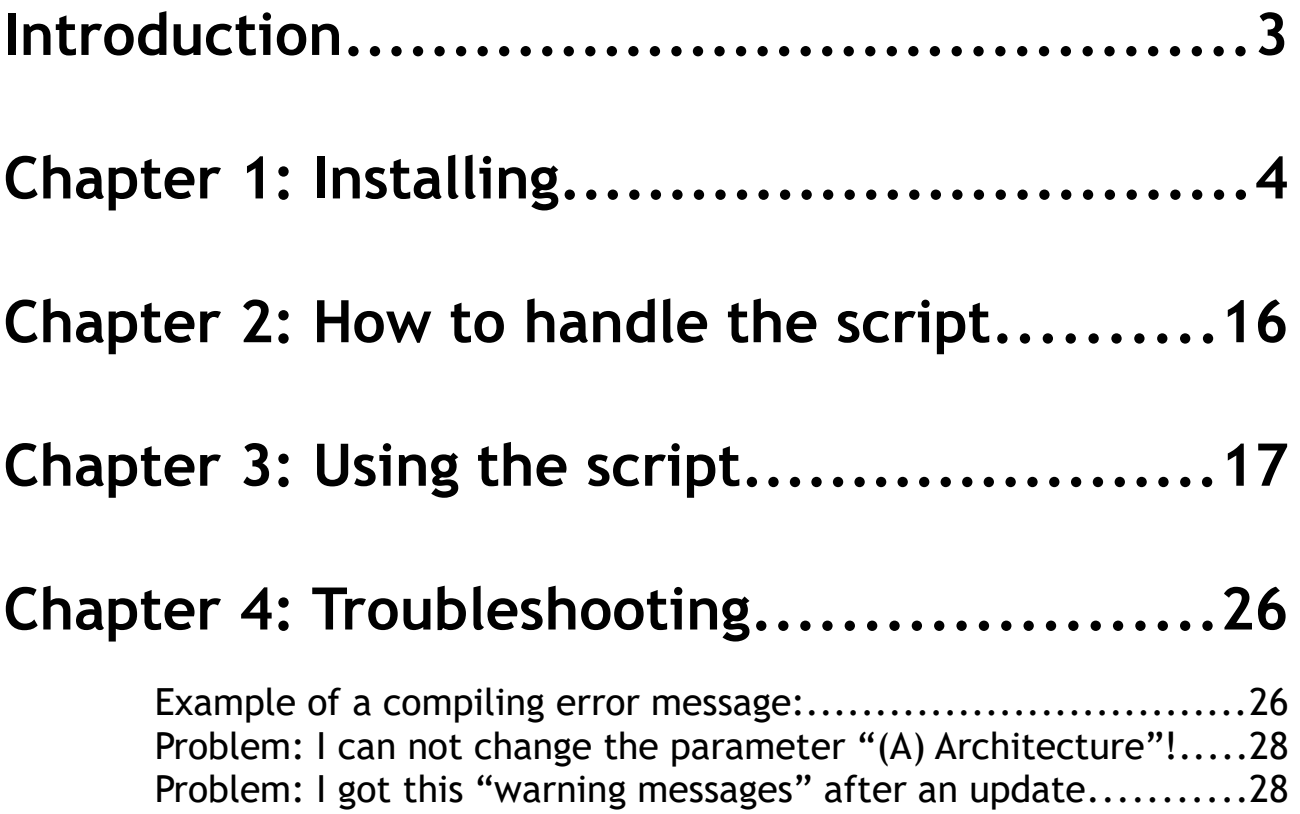

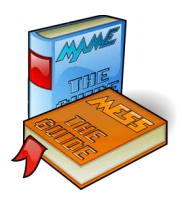

### **Introduction**

have written this script for my own to compile MAME in an easy way. I'm doing that each day to have a fresh MAME executable with all the latest submitted changes. This documents describes how to install the compiling tools from MAMEdev and how to use my script for doing the hole compiling task. I have tested it as good as possible and using it on my own every day. But I can not guarantee that it runs all the time without problems nor that it is "bug-free". If you have suggestion or other comments please feel to send a mail to [mucci@mameguide.info.](mailto:mucci@mameguide.info) I

**lease do NOT download this script from other locations than P http://www.mameguide.info ;-)**

**here exists more compiling scripts at [http://www.mameguide.info](http://www.mameguide.info/) All scripts can be used in the same environment within the same folder structure. Each script uses their own folder for the source All scripts can be used in the same folder structure. Each script uses the and for storing the compiled executables.** 

**his script is written by me and is not from the official MAMEdev team. Please do not contact them when you have questions/comments/complains/ >> send ME a mail.** 

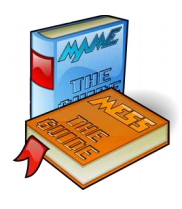

## **Chapter 1: Installing**

ownload the MAMEdev compiling tools from their site<br><http://mamedev.com/tools/>(its not included in my zip-file).

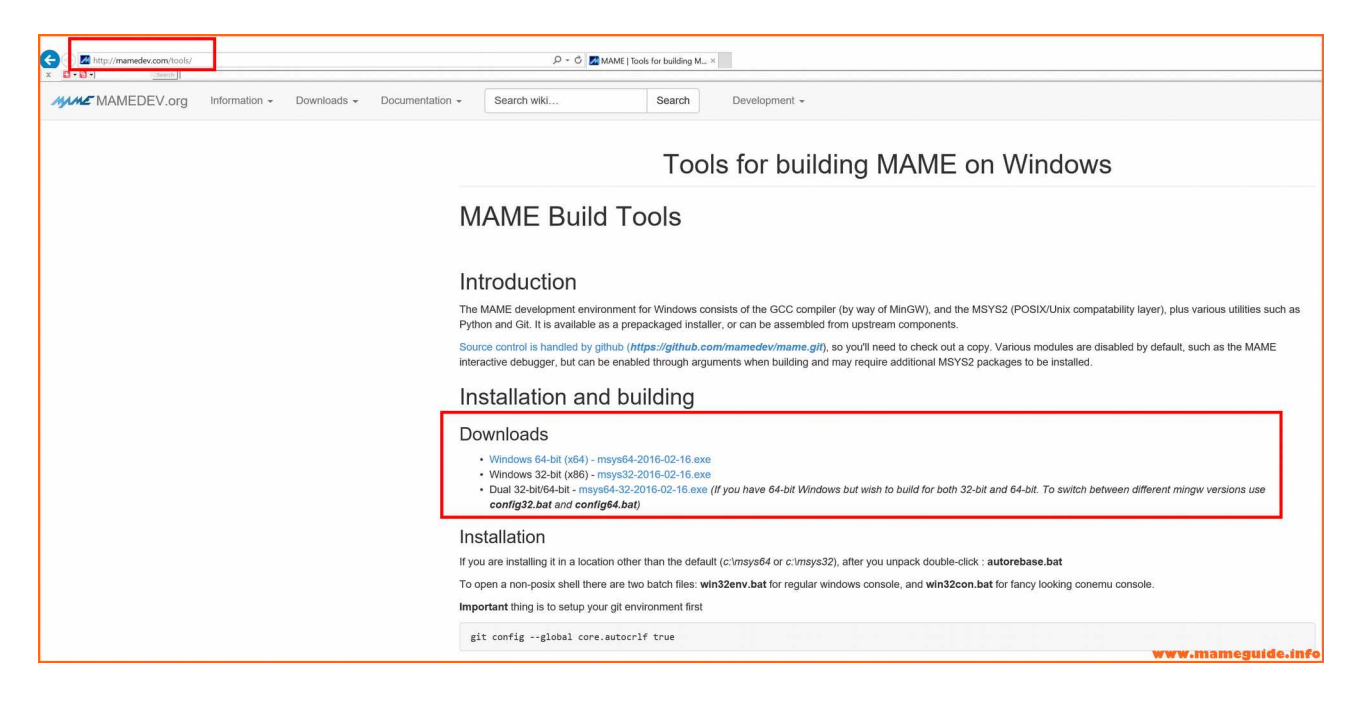

Choose the right package to download:

- If you are on a x86 Windows you should choose the x86 zip-file
- If you are on a x64 Windows you should choose the x64 zip-file or the x86/x64 zip-file. I would suggest in that case that you download the x86/x64 package. With this you are able to compile also a x86 MAME executable.

 **have tested my script with all three packages. It should detect your I OS version and let you compile only the version it does support.**

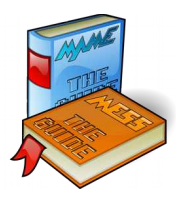

We have downloaded, in our example, the x86/x64 package. Maybe it has been updated in the meantime on the server, download the file that is available on the web-page. My script does each time when you are updating the local source folder also looks for new tool updates as well and download/install them too.

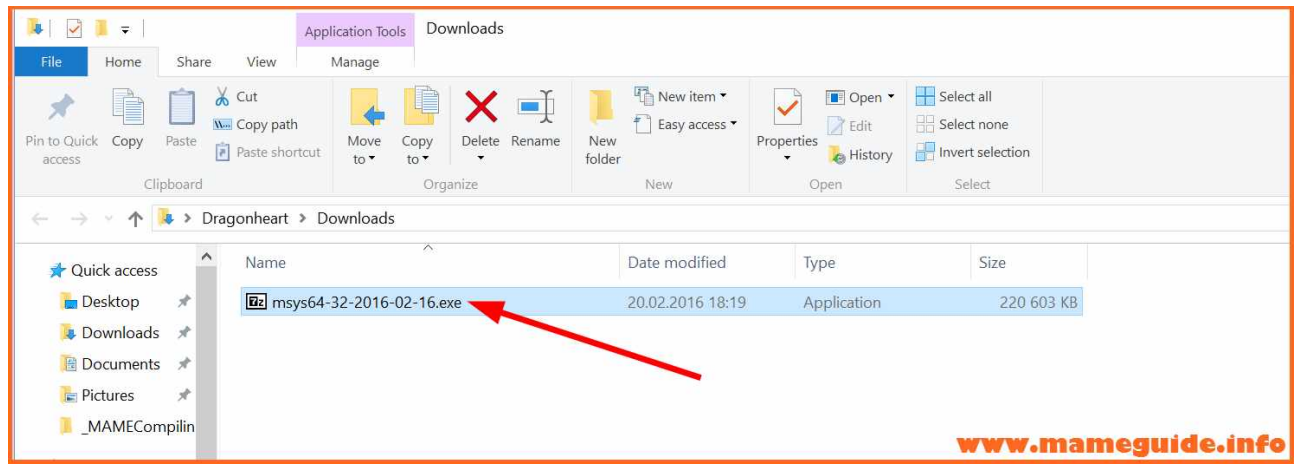

Double click the file and when you see a warning click "run anyway" (Windows 10)

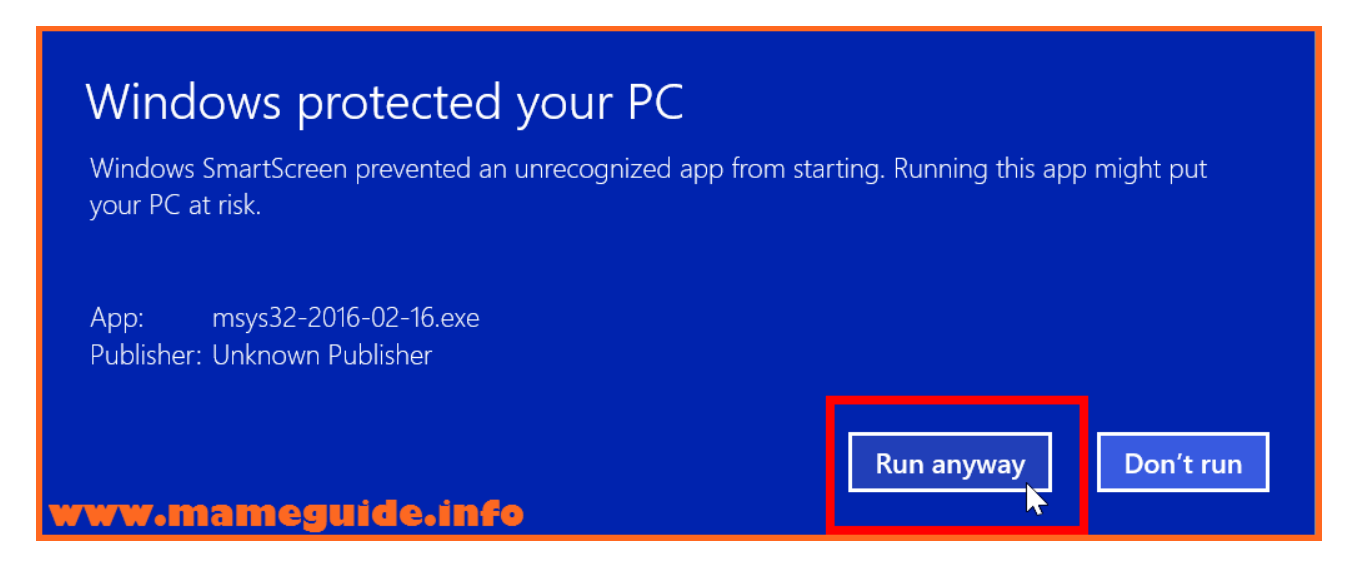

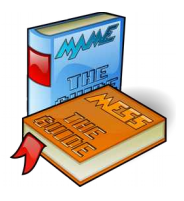

**Note**: If you are extracting the x86 package please note/check that this file has to be renamed from "sh.exe.old" to "sh.exe" after the extraction.

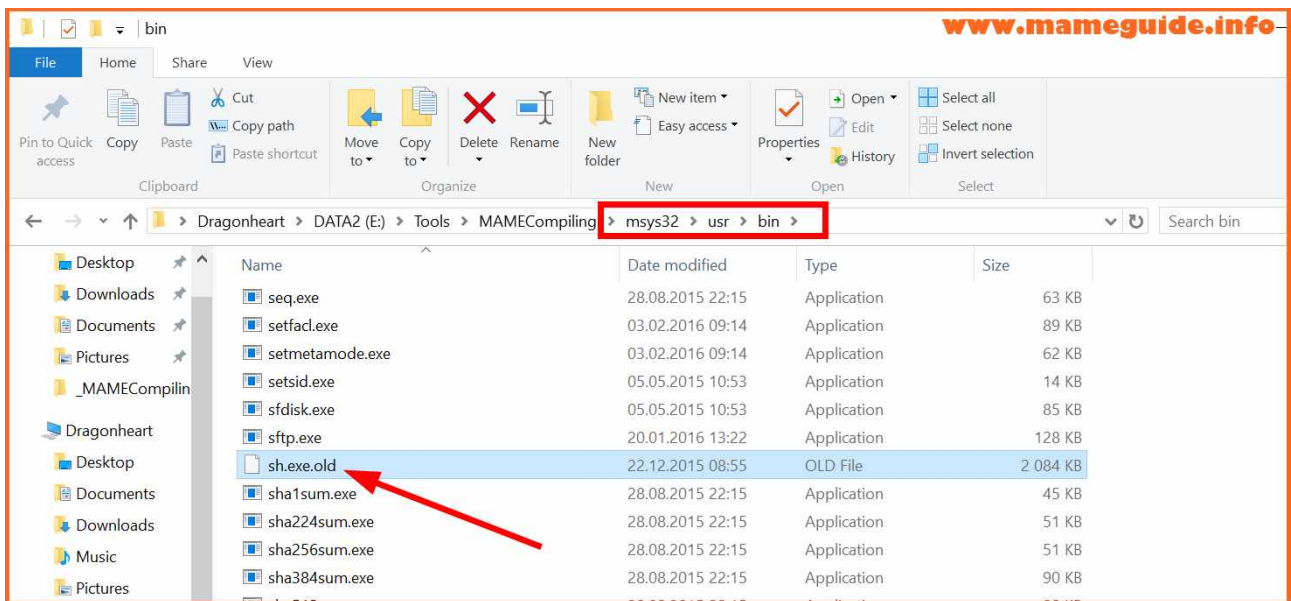

After double clicking the package-exe extract it to an empty folder.

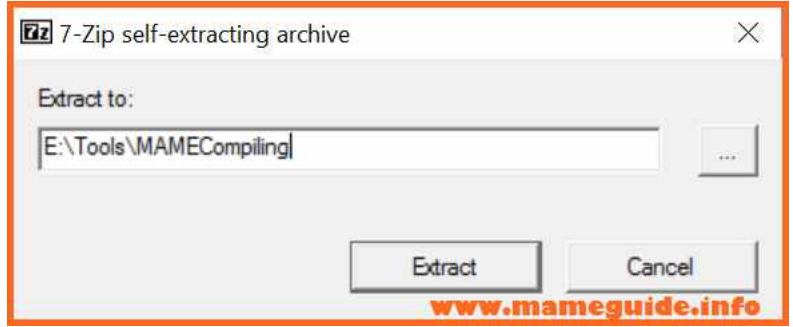

The extraction could takes some minutes ……

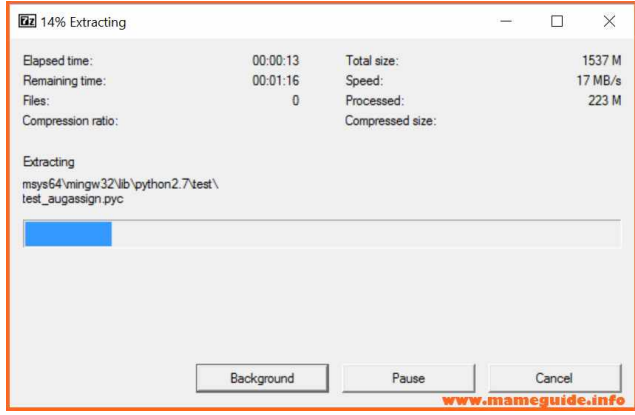

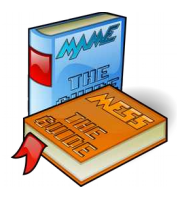

We have now a folder called "msys64" in that folder you have chosen to extract. (When you are using the x86 package it is called "msys32").

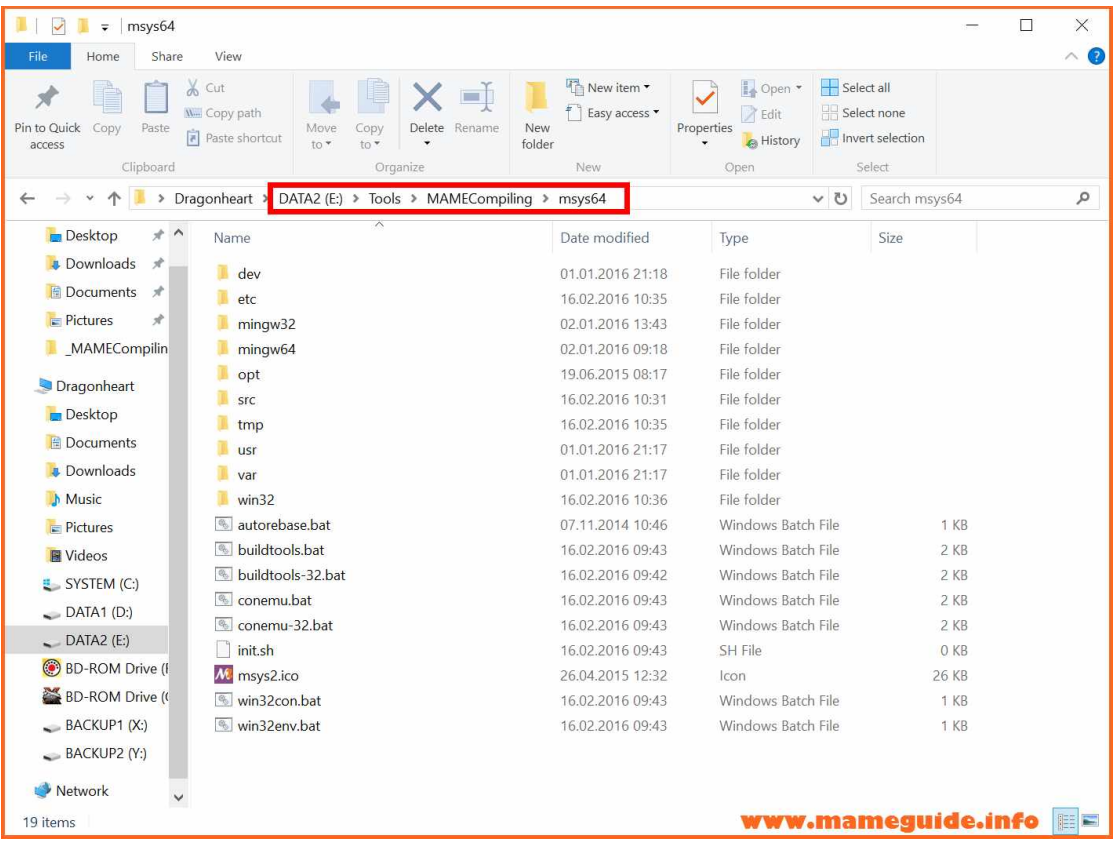

For the first time you must run the "autorebase.bat". Double click that will set this "MSYS" environment depending on your install-folder.

#### >>>> **Don't forget to start it!**

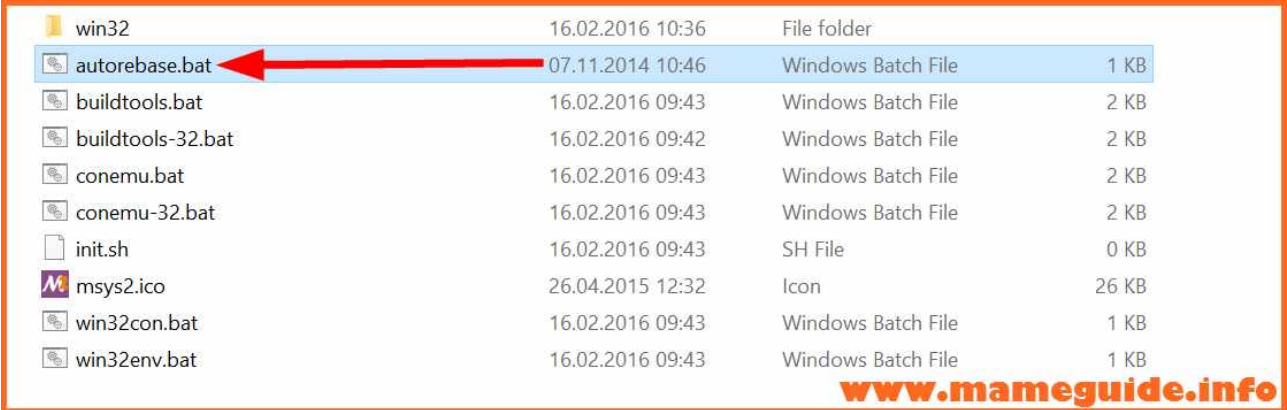

7

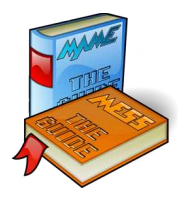

In that folder is a file called "win32con*.bat"*. Start it and it will open a shell. It creates some config-files and a home directory for the user you are using.

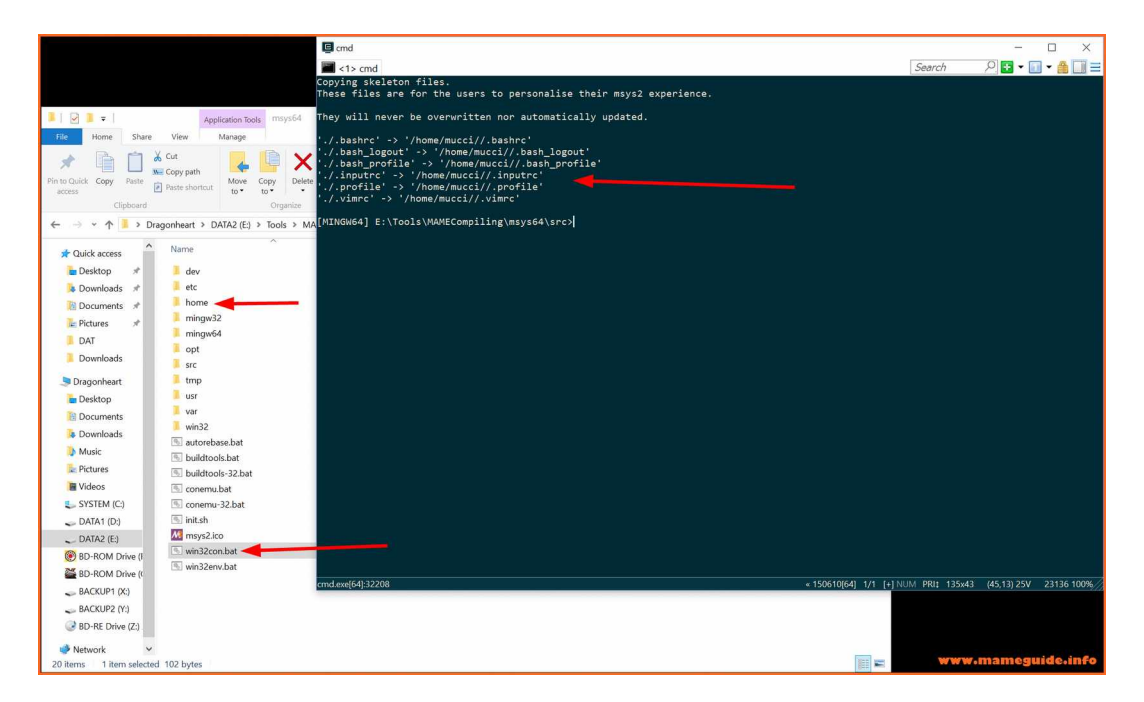

You can change this shell property (like colours, size and a lot more) within the menu "Settings".

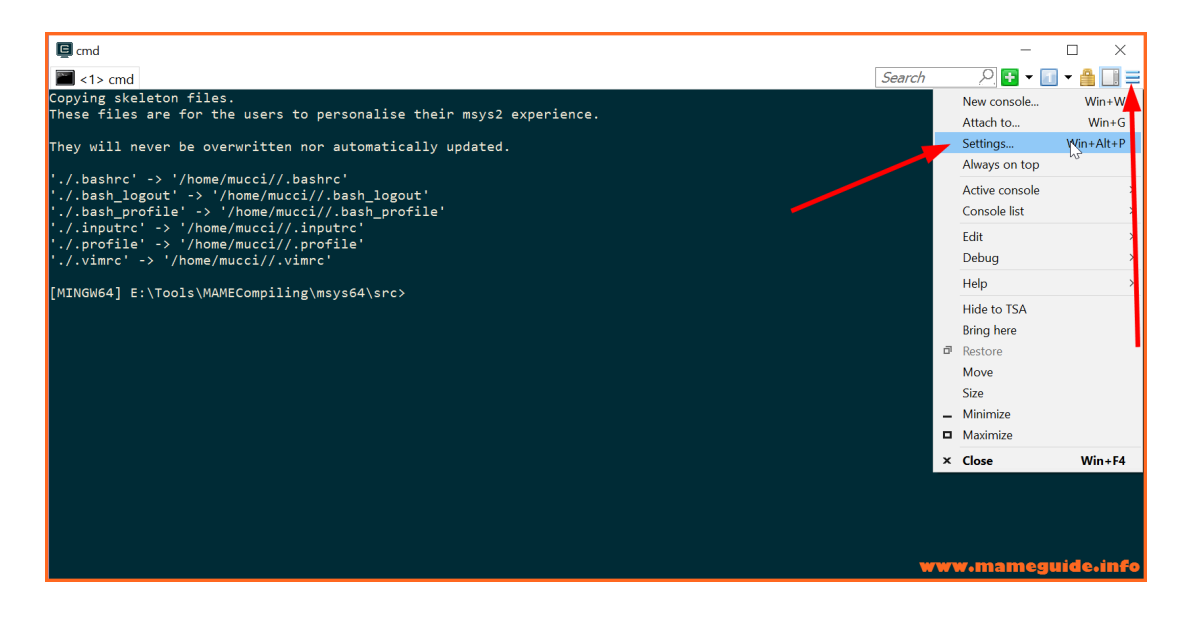

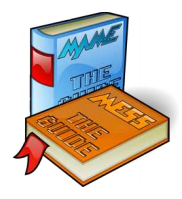

I'm changing the size (width) of this windows (example)  $\rightarrow$  save setting

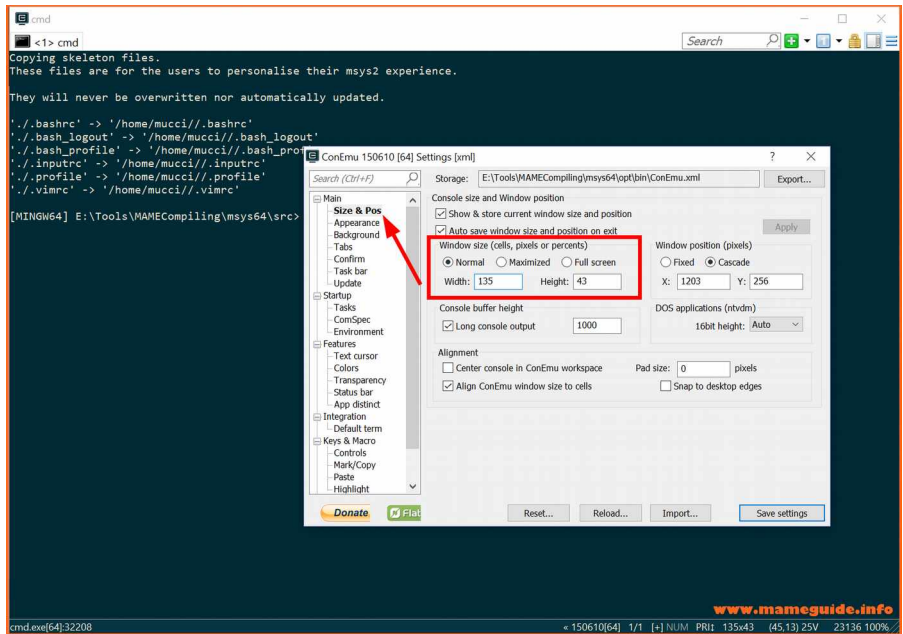

On the MAMEdev webpage is an additional information that we need.

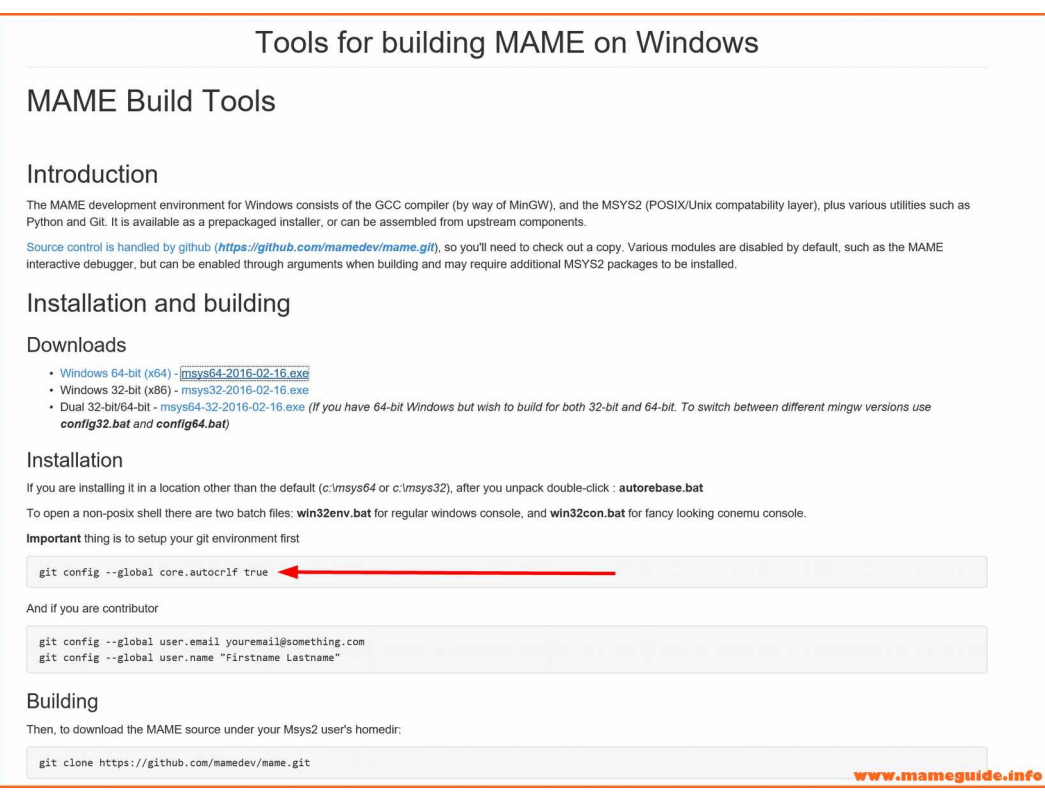

9

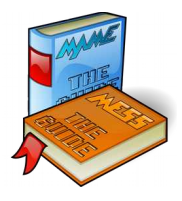

### First of all we must initialize "git" in our environment with the command:

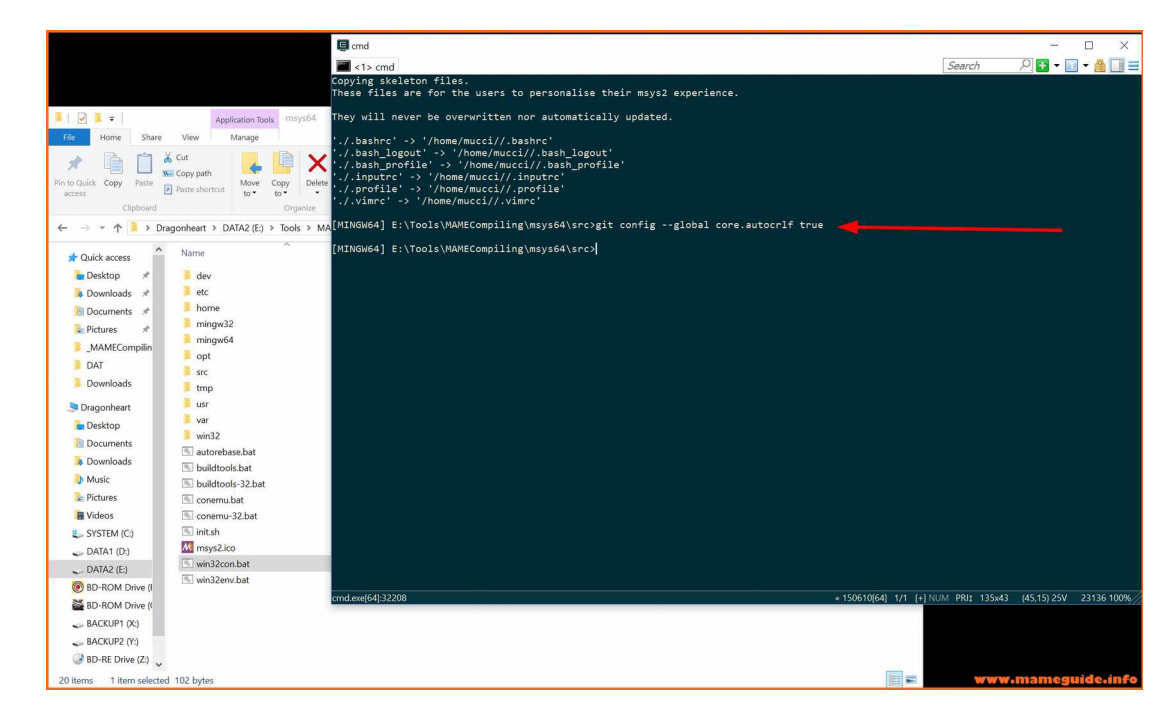

git config --global core.autocrlf true

Now we copy/extract from the file "batch2.3a.zip" those 3 files into the "src" folder.

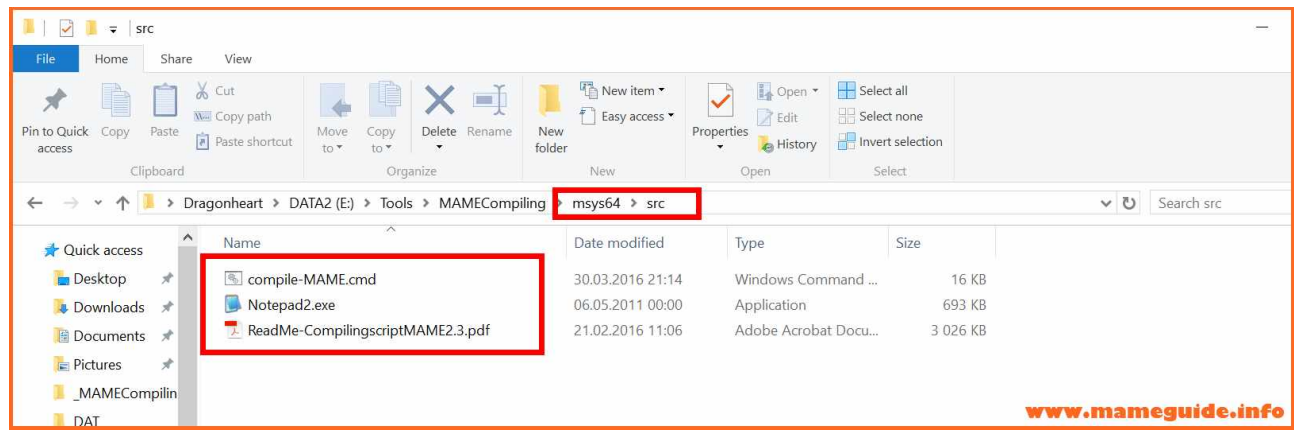

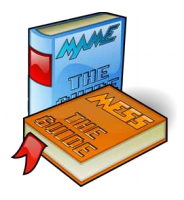

We can now start the compile-script in the shell with the command

*"compile-MAME.cmd"*

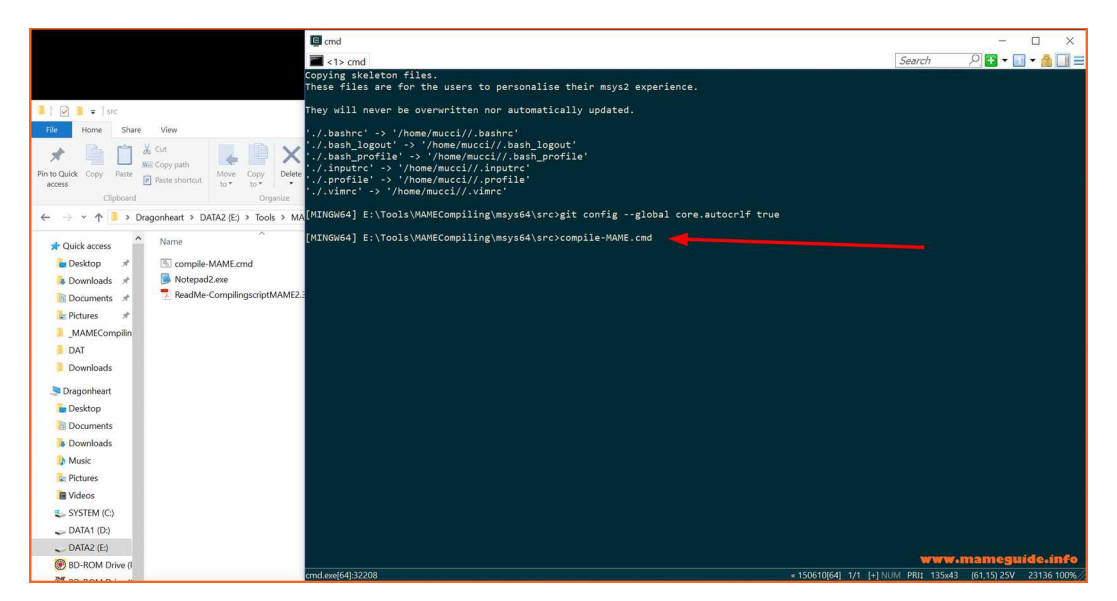

The compile-script starts and checks if the MAME source folder "mame" is available or not. If it is not there it downloads the MAME source code from the online repository.

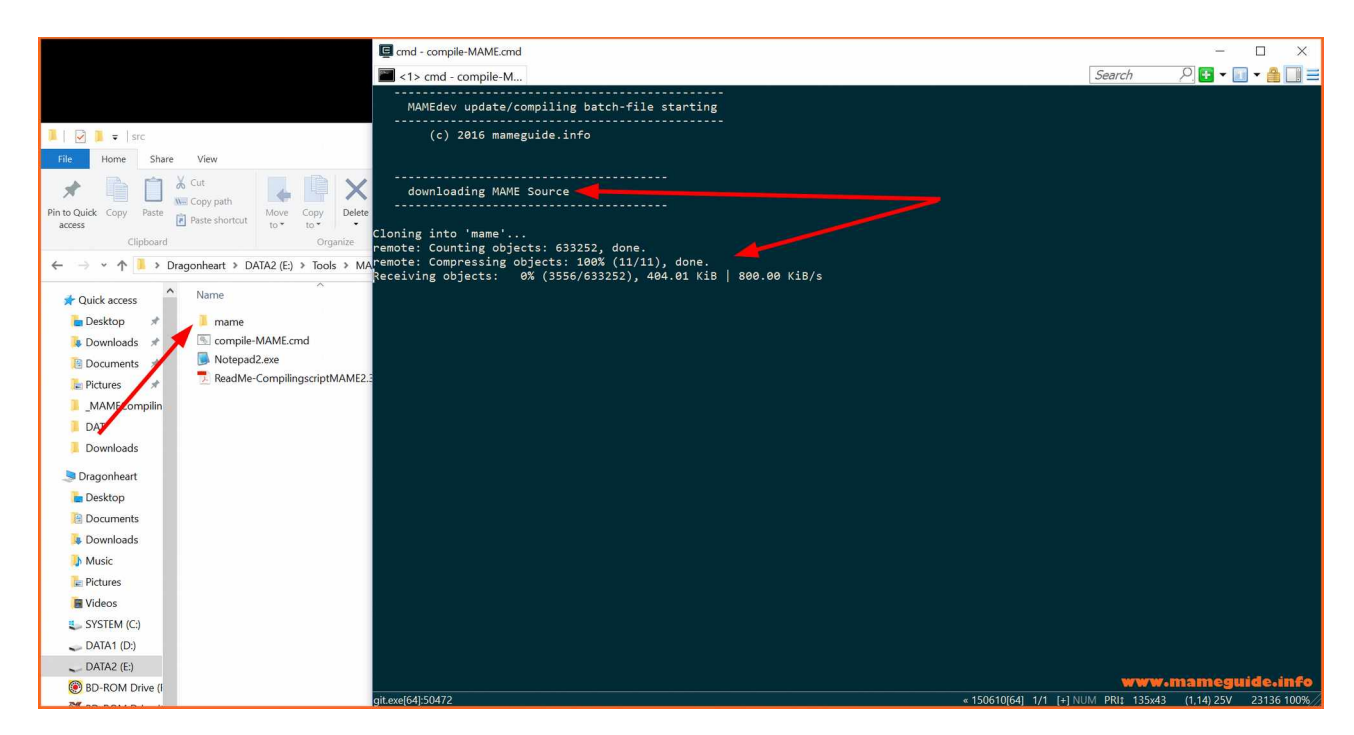

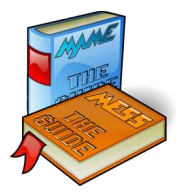

After some minutes (depending on your bandwidth) we have a folder "mame" with the source code. The script continues and shows us the main menu.

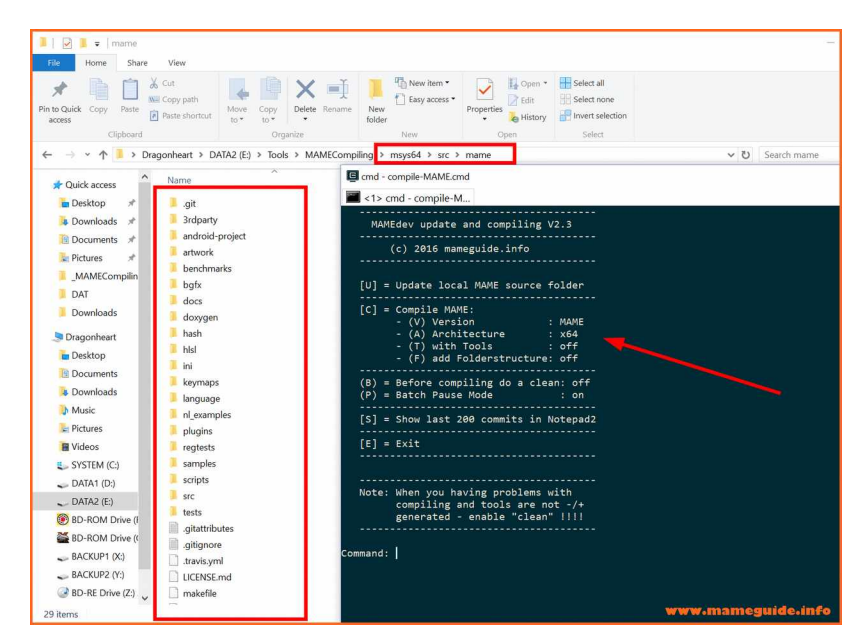

We have successfully installed the compiling-tool and downloaded the MAME source code. We close now the shell with the command "E" and with clicking the "X".

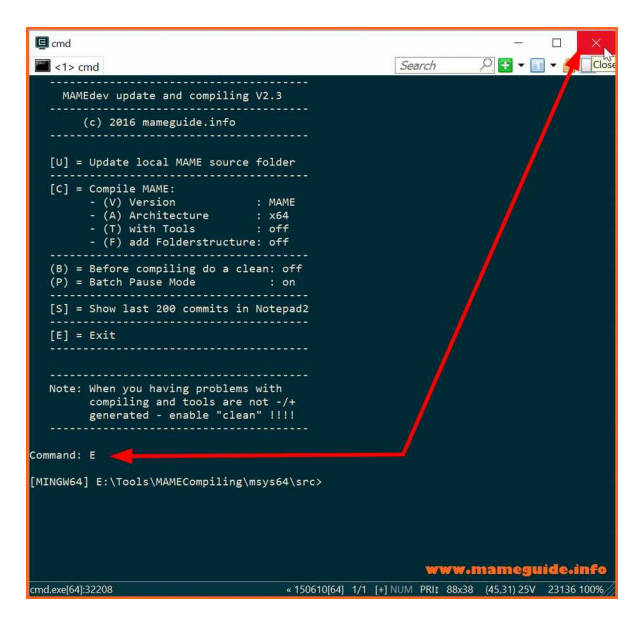

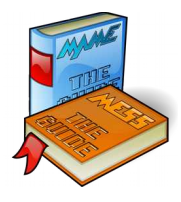

### Open the "compile-MAME.cmd" with an editor.

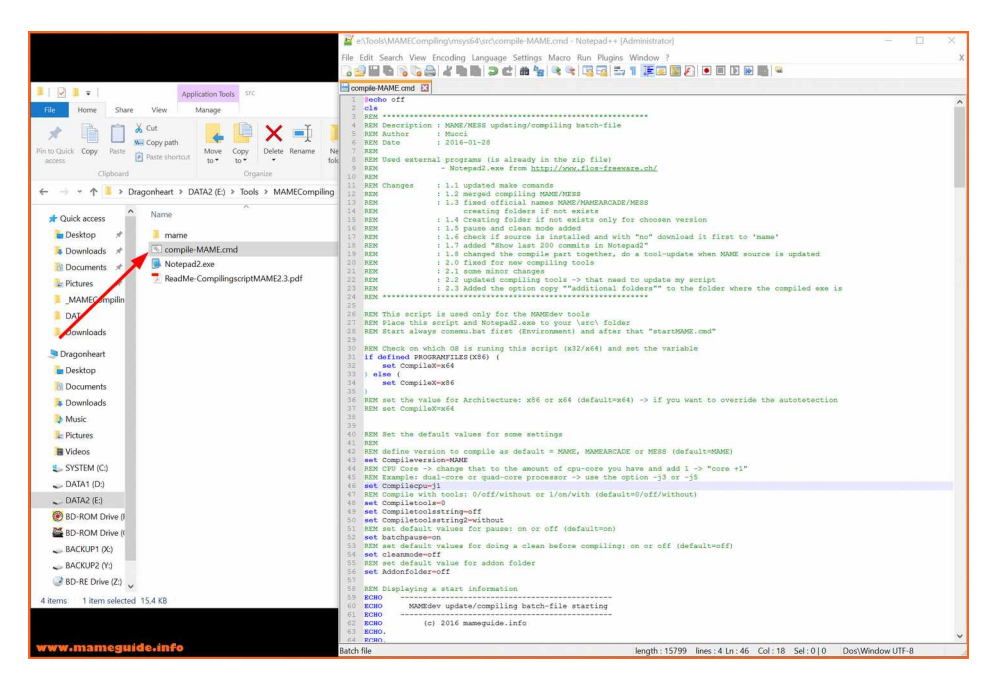

#### In that section …..

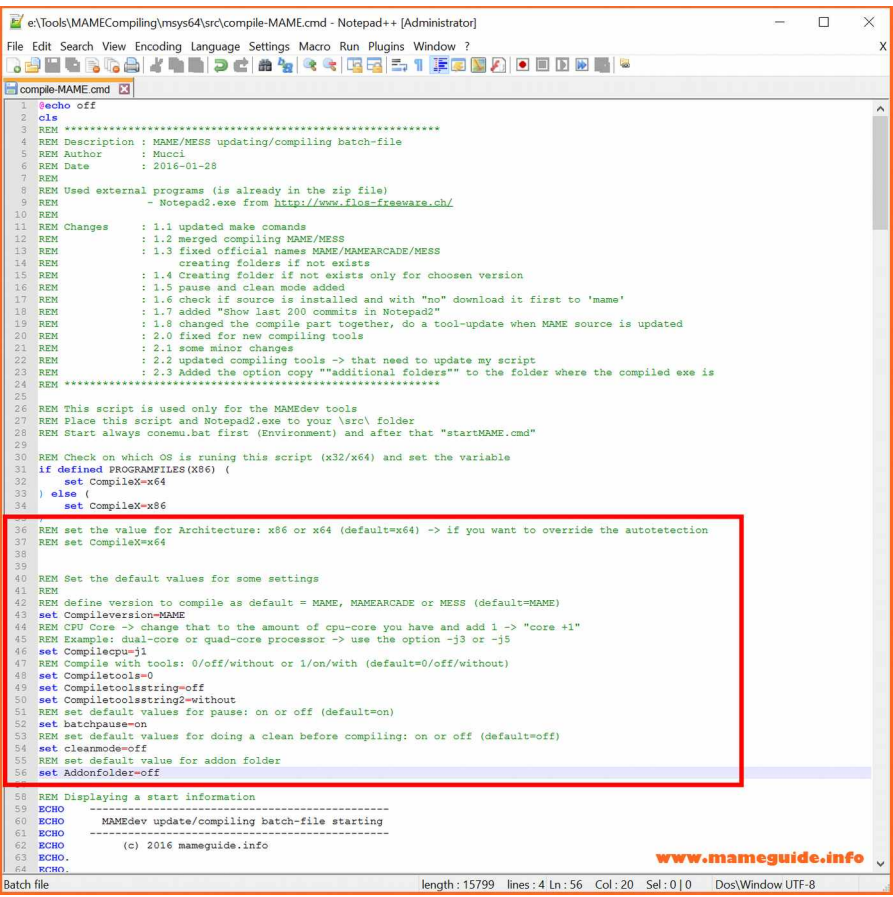

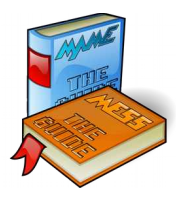

..are default values that the script uses after it is launched. Change them to the value you are preferring and save it. Let's look in detail what they are.

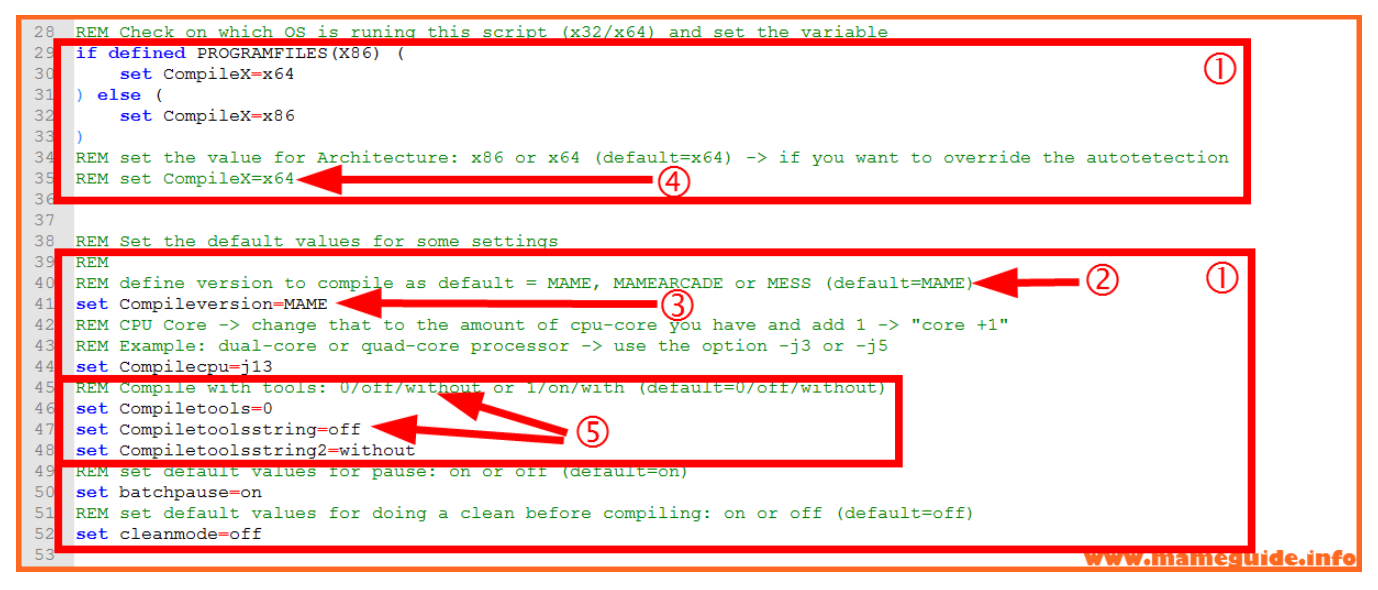

1. Those two section have settings that you can change (set name = *value*). Please change only in that section (at the beginning of the script) values.

2. There is always a REM line (remark) that describes what value are possible and what the default value is. Please be sure that you copy-paste the value you want to change from the remark line or be sure that you type it 100% correct.

3. There is a variable, as an example, that you can change the value.

4. The compile-script does detect your OS version while starting and set it to x86 or x64 value. If you are on a x64 environment, have the x86/x64 packages installed and want always compile a x86 version you can remove that "rem" in this line and set the value manually.

5. When you want that the compile always run and creates the MAME tools

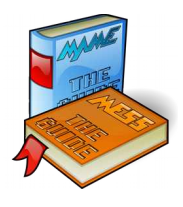

you have to change all those 3 values to the right setting. Check the remark line for the value you must set (In that case don't forget to do a "make clean" in the main menu (Key B)).

**is a conserved by the value of the variable "Compilecpu" from "1" to the number of cpu cores you have and add 1 to it (see the notes in the remark line). It speeds up the compiling process…..** 

You have now configured/installed everything. Next time we want to

compile we have to launch *"win32con.bat"* and execute *"compile-*

*MAME.cmd"* in the shell (use the tab-key for auto complete the name ;-))

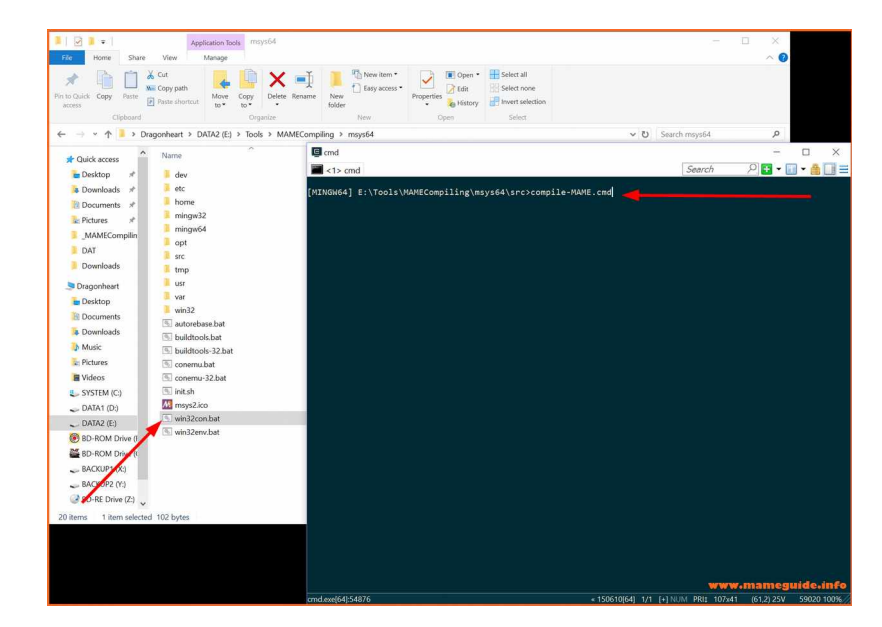

The compile-script menu appears and is ready to do his task :-)

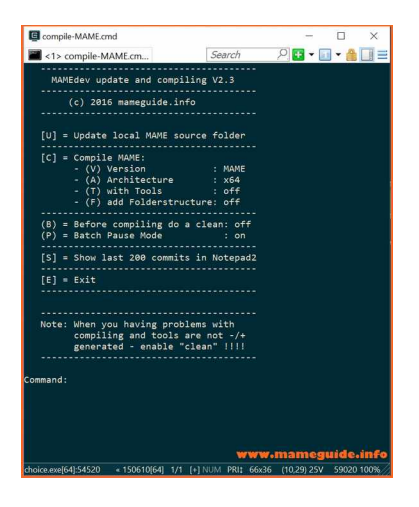

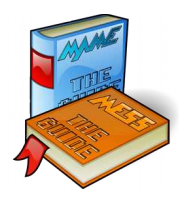

### **Chapter 2: How to handle the script**

he main menu of the compile-script have two type of action. We have some key-strokes that change settings in the menu like "pause-mode" or what version you want to compile. It sets only the value you want. Try it out…. T

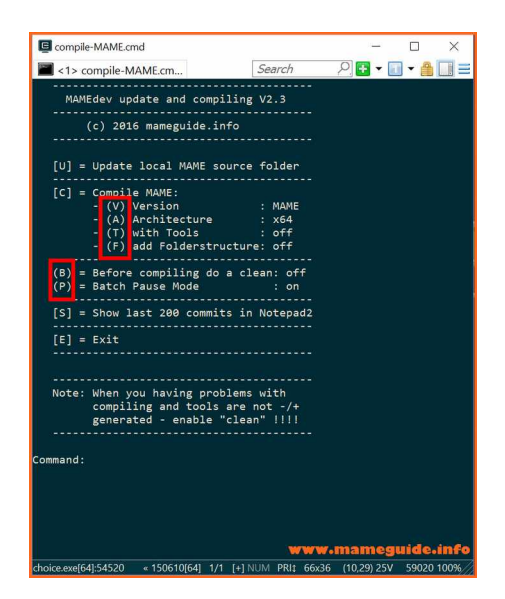

The other key-strokes are executing a task like "compiling" or "updating". We are doing that later ….

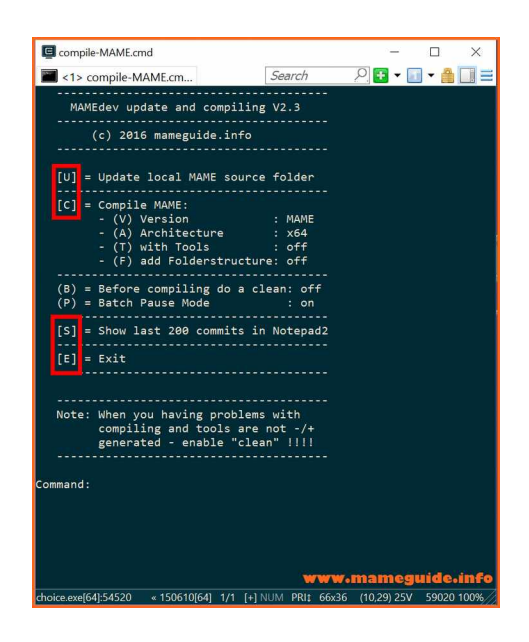

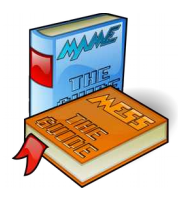

## **Chapter 3: Using the script**

efore we compile we want to update our local source folder with the latest changes from the online repository. Press "U" and the update process ….. B

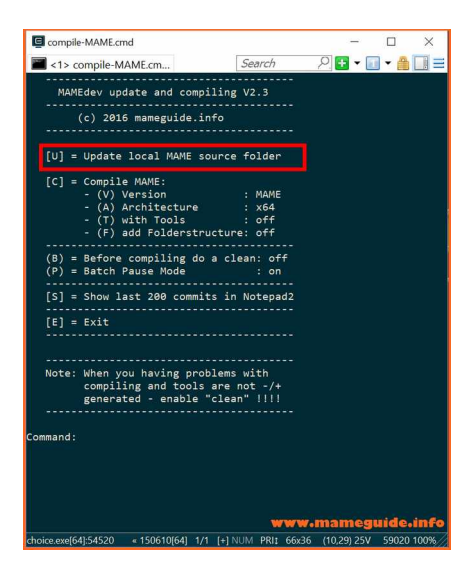

…...starts. There are 2 update tasks, one checks for compiling tools updates and the second one for MAME source updates. In my example I have enabled "pause mode", that means it will wait for a key-stroke after it has done the update.

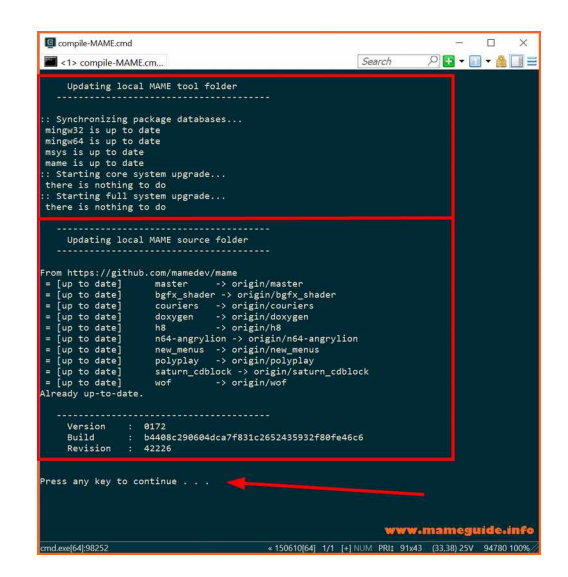

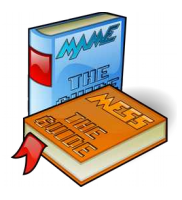

If the tools need to be updated the script ask you to do that (correction with V2.3a: update procedure was very improved. It doesn't ask now for a "Y"):

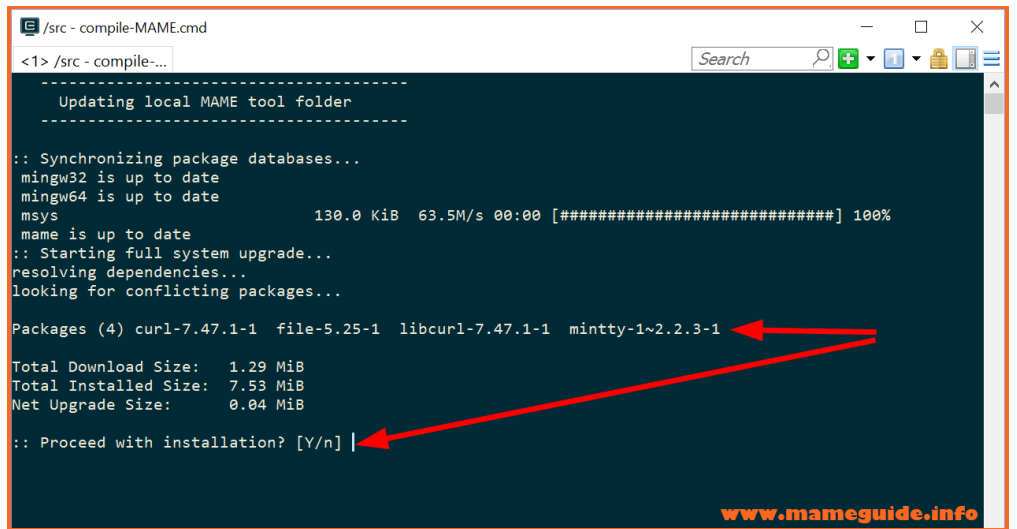

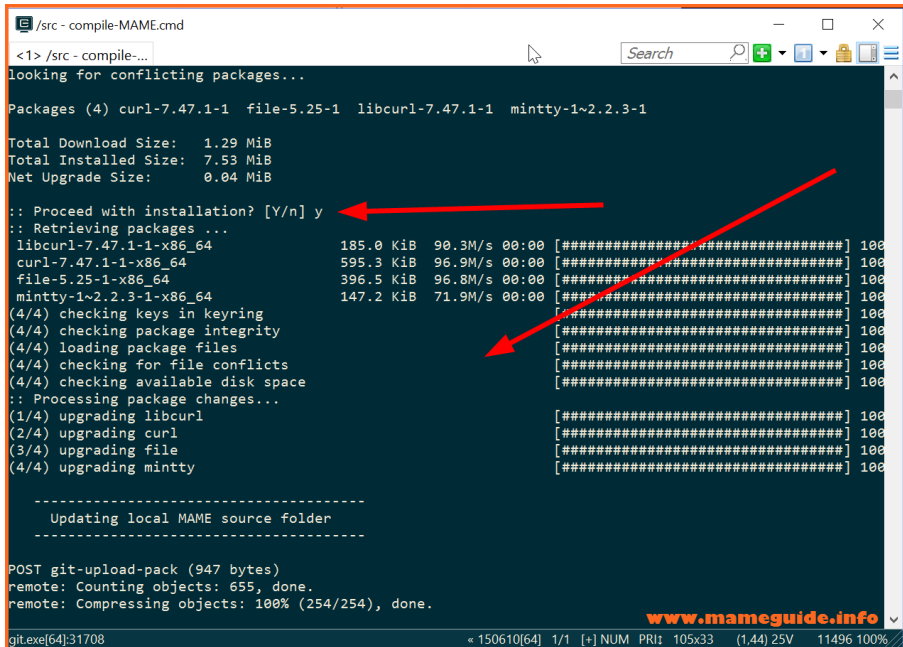

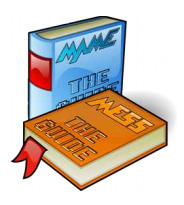

**ote: Sometime it updates a lot to the compiling tools. Please quit the script and restarts it again. With that we are sure that Neverything works as expected :-) (see pic below as example)**

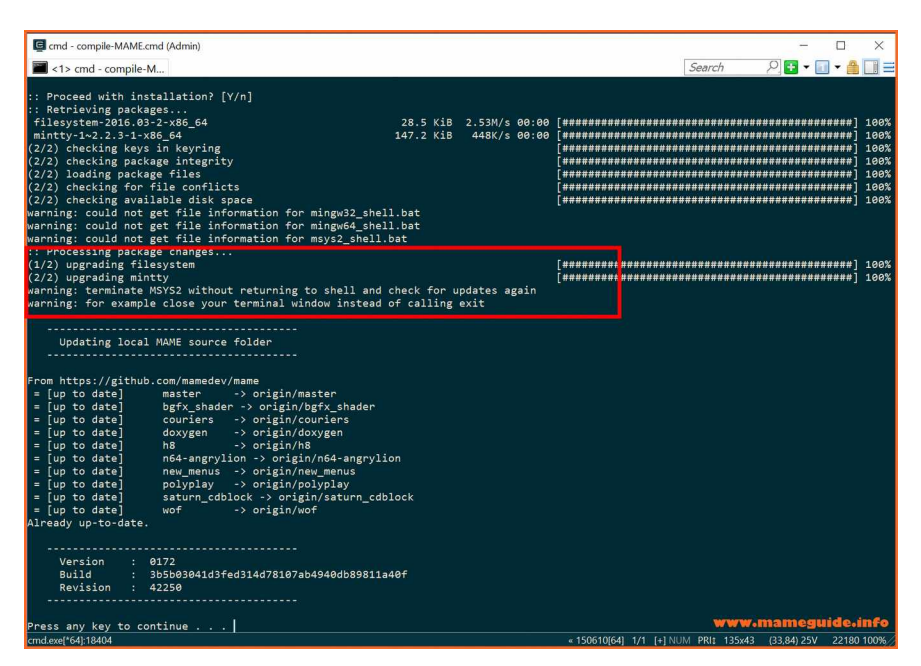

After we have updated our local source folder our next step is compiling. Set the option what build you want to compile (MAME/ARCADE/MESS, x86/x64, with/without tools and with folderstructure or not). Remember MAME is now MAME and MESS together. When you only want the arcade part to be compiled choose "ARCADE" or "MESS" for a MESS executable.

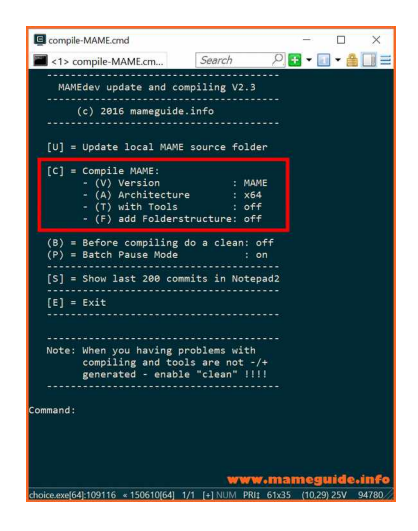

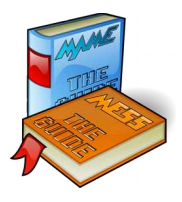

Compiling is starting (press "c") and in the first line it will displays the information what it is compiling. If you have chosen a "version-type" for the first time it will creates a base-folder for that build where it stores the executables after finishing the compile.

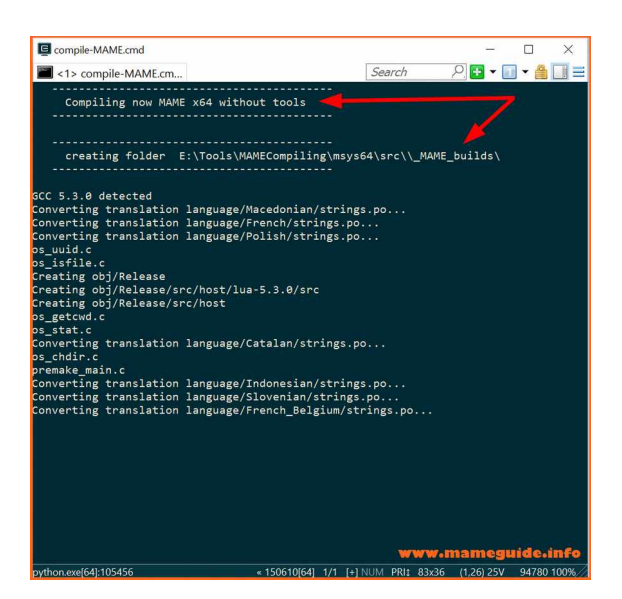

In our example it has created the base folder for "\_MAME\_builds"

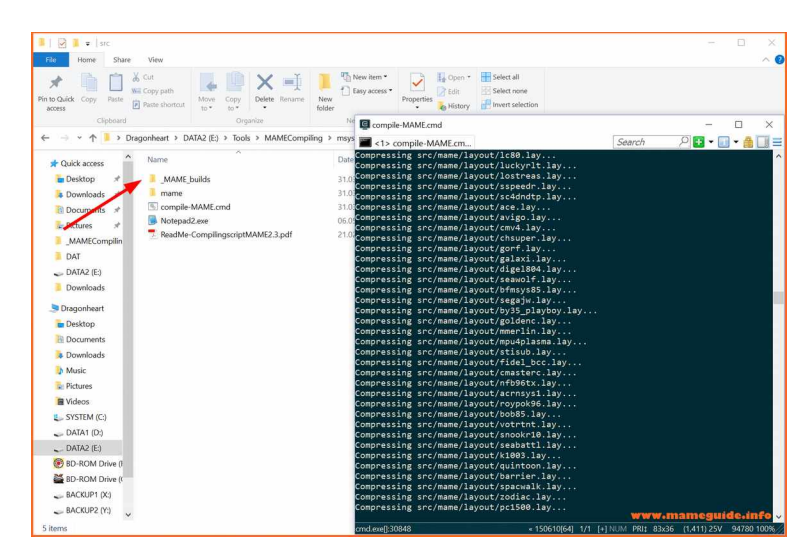

After it has finished compiling check the output of the windows. It will displays informations and if something went wrong you will see an error message there. If you have disabled the "pause-mode" you have no time to read it because the script will not wait and displays the main menu again…

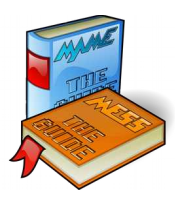

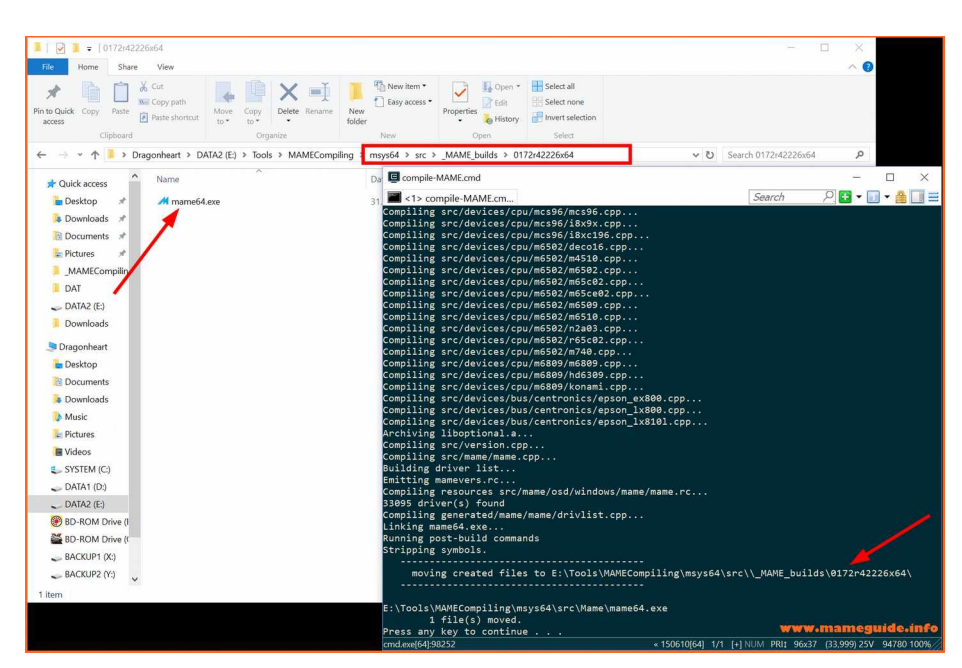

It has moved the excutables to a subfolder named with the version-build number.

Let's do another compile with other settings. We have compiled the last time the MAME executable, now try ARCADE x86 with tools and folderstructure. If you need the tools to be compiled too, for example chdman.exe, you have to change the option (T) to "on". Each change of this settings requires a "make clean" first because otherwise it will not compile it correctly. After a first initial compile run it does on the second run only compile files that have changed. This behaviour speeds up the compiling time that it takes less after an initial run. When you want to switch/unswitch the tools we must clear that "cache" first so the next compile runs without the cache and it compile it correct.

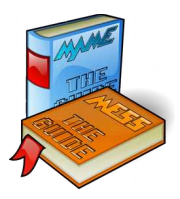

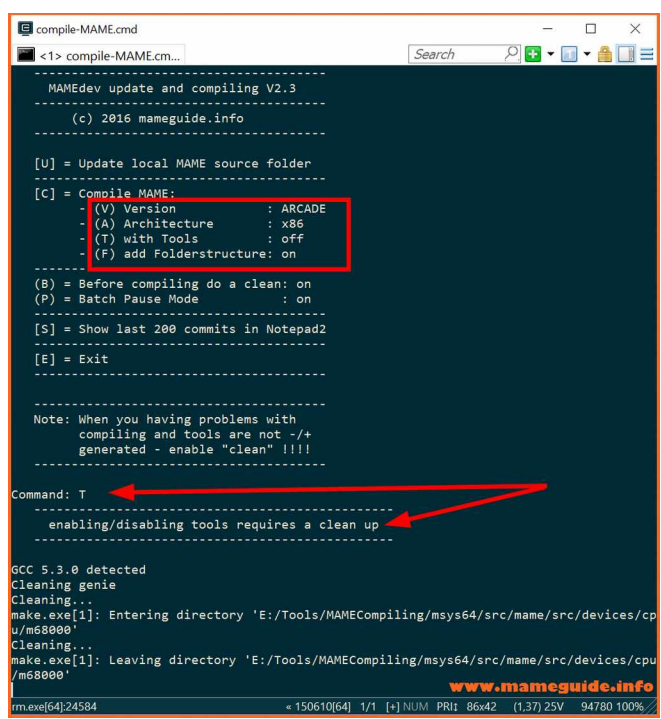

**exampler:** set the default value that you wish for "tools" in the script once and save the script.

Let's compile again with "C" and we have chosen to compile an arcade version of MAME. As it is our first run with this type it will create a basefolder "\_ARCADE\_builds"…

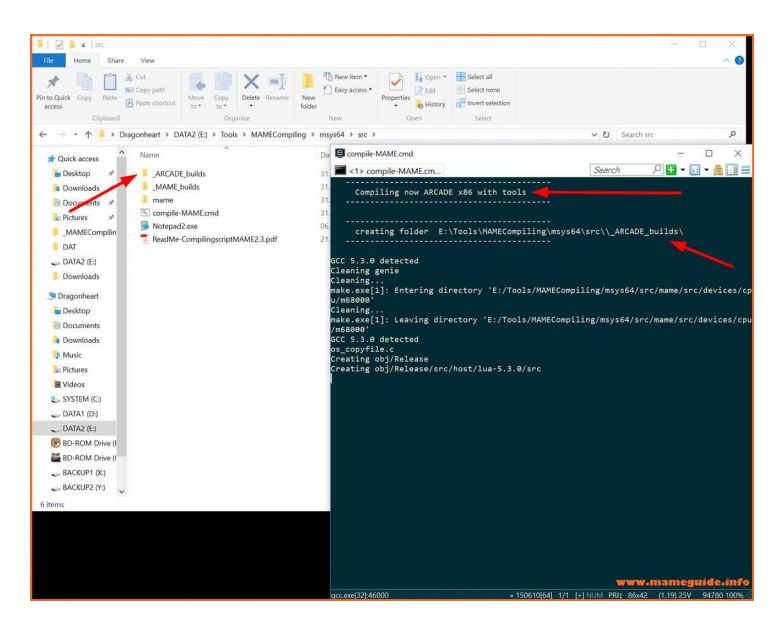

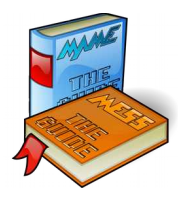

After finished the compile task it will shows you "no error" and we see that it has move the ARCADE build with the tools to a subfolder inside the " ARCADE builds" named with the "build version + Revision number +  $x86$ or x64".

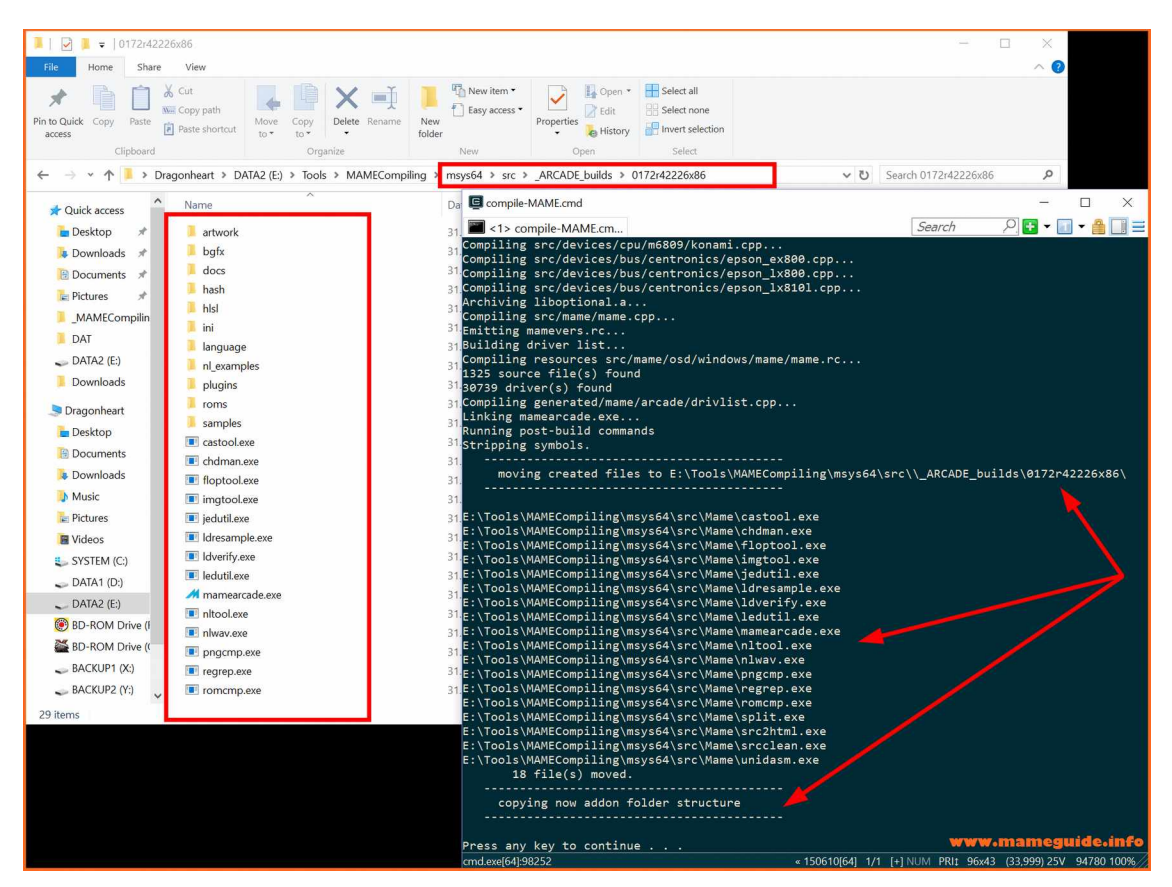

**ote: We have compiled it with the option "subfolderstructure" enabled. Please note that those are not 100% complete as a full release of MAME has it incuded. But those are up-to-date from the repository and maybe it is also good to have them with the complete as a full release of MAME has it incuded. But those are up-to-date from the repository and maybe it is also good to have them with the compiled exe.**

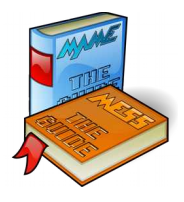

Let's look at the next option in the main menu. We choose "S" for displaying information in the submitted-history-list of the source-code.

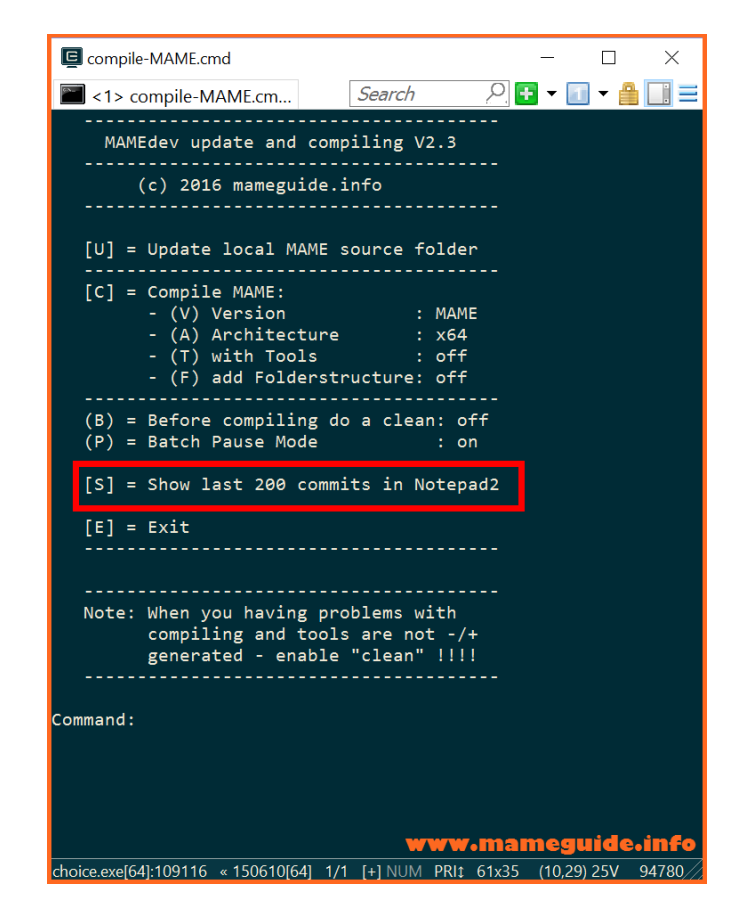

It will check if the local source-folder is up-to-date against the online repository and shows you the answer. After that it will open the log-file with the Notepad2. There you can see who has submitted a change, when did that happens and a short description of that change.

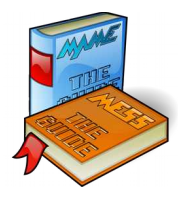

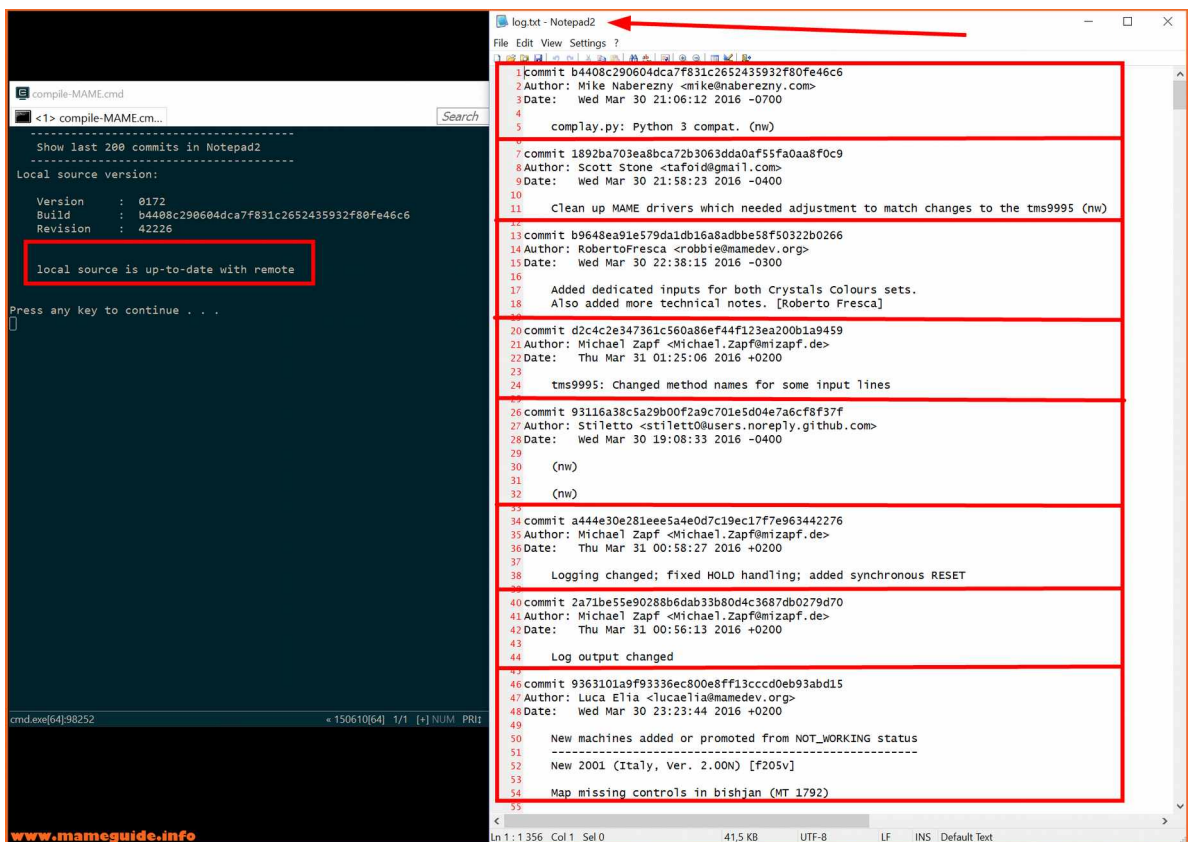

If you need more information use the webpage:

<https://github.com/mamedev/mame/commits/master>

Closing the Editor will brings us again to the script main menu.

With "E" for exit we quit the script.

Now you should know how to use the script :-)

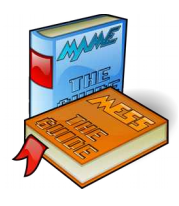

## **Chapter 4: Troubleshooting**

hen you have "compile-errors" do first a "make clean". It will deletes the compile cache and eliminates in most cases errors.

## Example of a compiling error message:

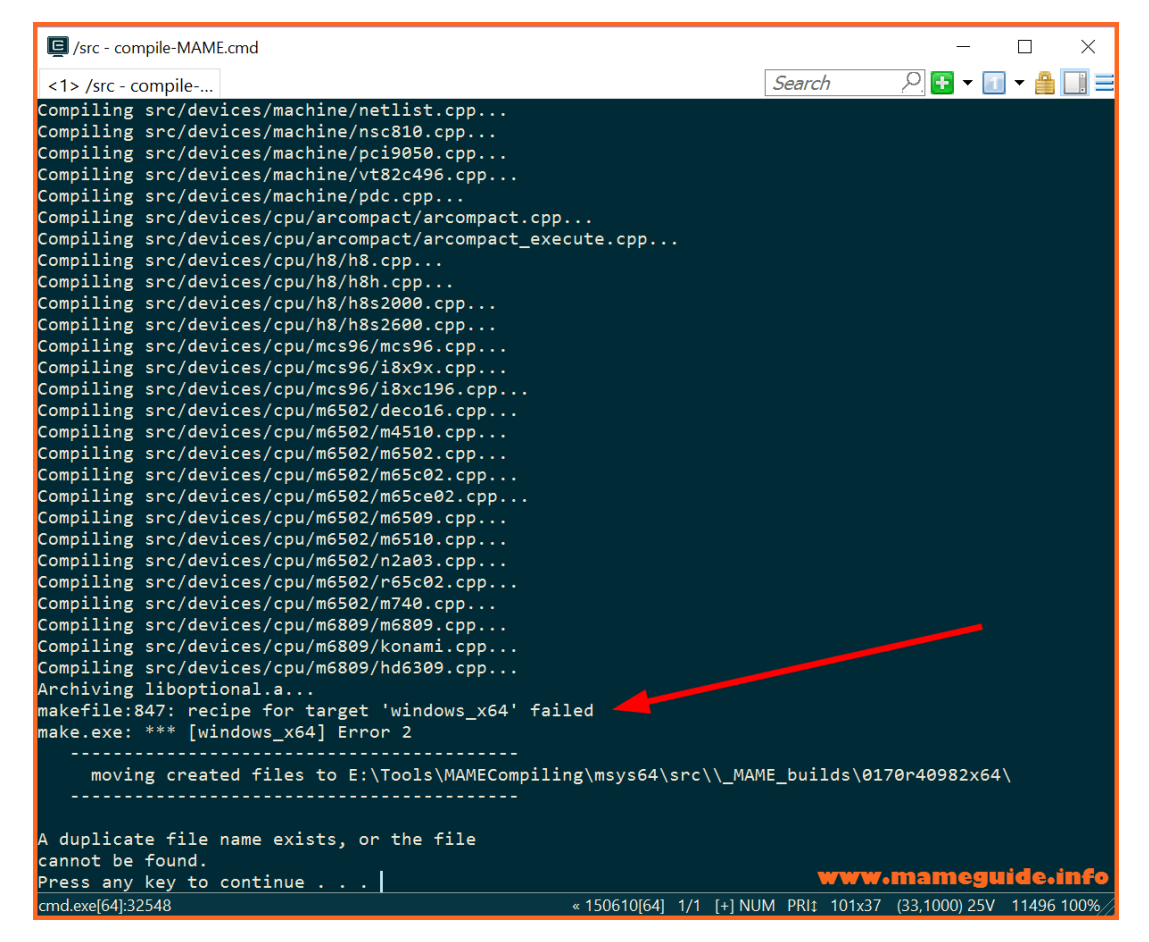

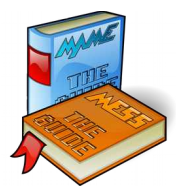

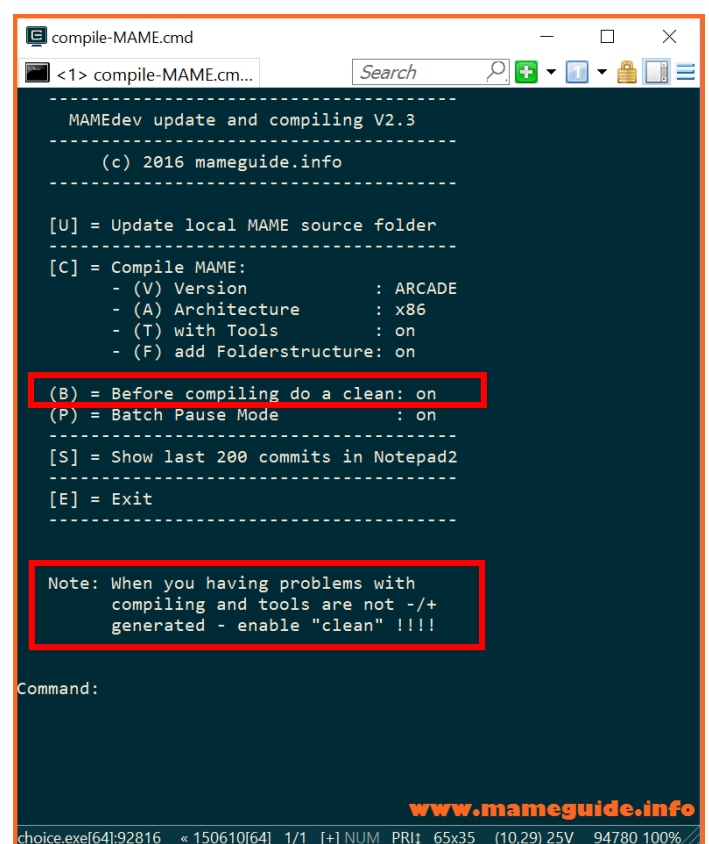

Sometimes are errors in the source code after a "bad" submit in the online repository. There is nothing we can do except update the local source code with "U" with a new version, try again to compile and see if it does run.

We had recently a special "error", compiled it fine (no error) but "mame64.exe -listxml" had not worked with this compiled exe. That was really strange and after done a "clean" first, compiled the executable again this error was gone and the output from the mame64.exe was created again.

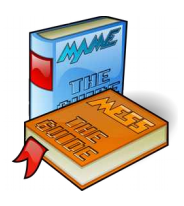

# Problem: I can not change the parameter "(A) Architecture"!

The compile script does check on what platform it is running. You can not compile a x64 version on a x86 environment. Also if you have only the x64 package installed and not the x86/x64 package you can not switch to a x86 compile.

 $\rightarrow$  check your environment!

# Problem: I got this "warning messages" after an update

Those warnings are only information that they are "up-to-date", the script does work correct  $\rightarrow$  ignore them.

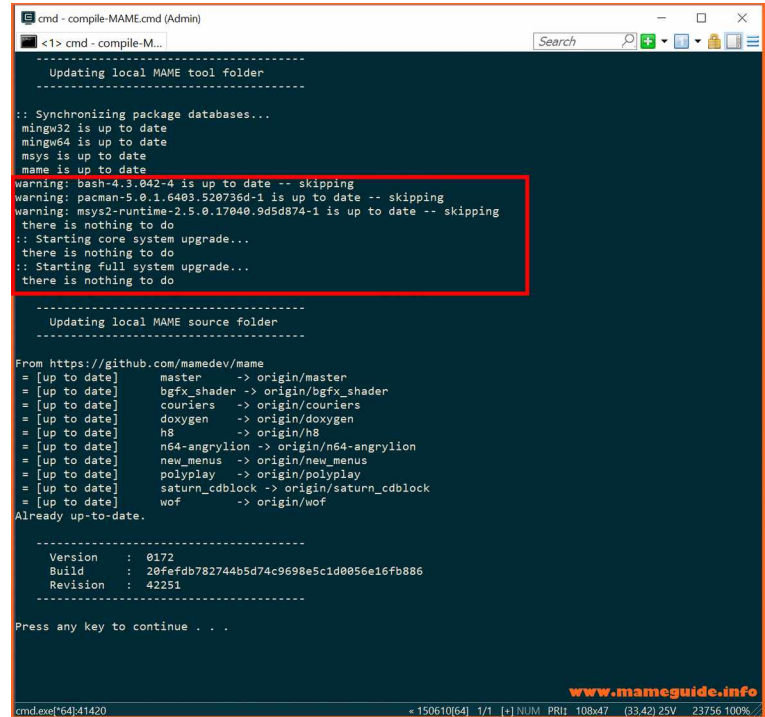